## 试卷分析使用说明

## 一、未采用阅卷系统阅卷的课程,试卷分析流程如下:

进入到"成绩录入"页面,选择对应的学期,可看到对应学期应录入成绩的 教学任务,需先完成成绩录入后才可以进行成绩分析。

1.1 点击"成绩分析"后选择"填写"进入成绩分析页面。

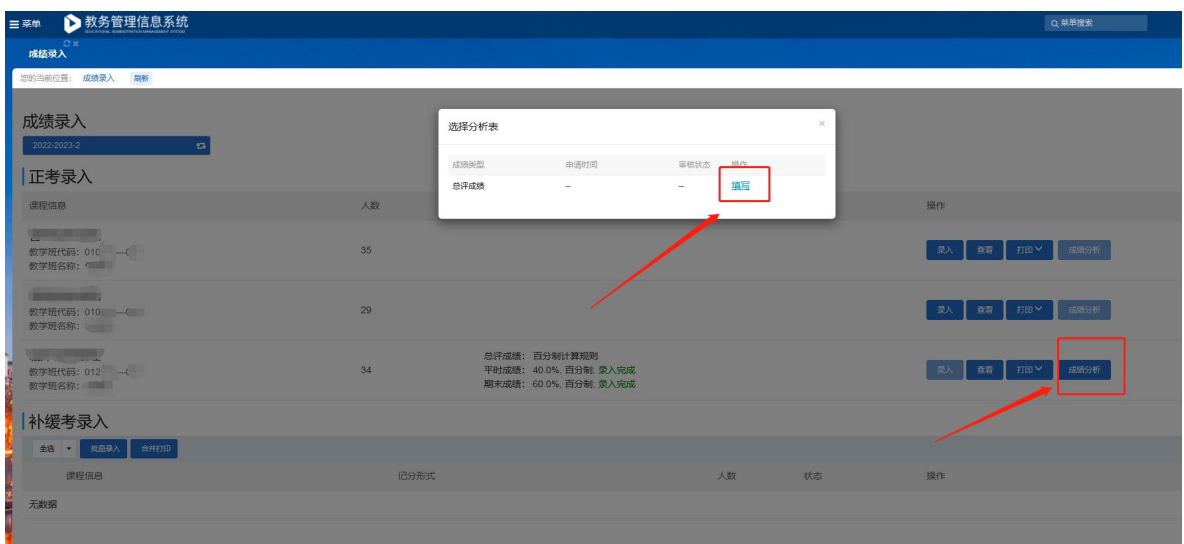

图 1.1

1.2 系统按照录入的成绩自动生成成绩分段统计和成绩分析直方图,授课教 师需填写"小结",填写完成后即可"打印"。

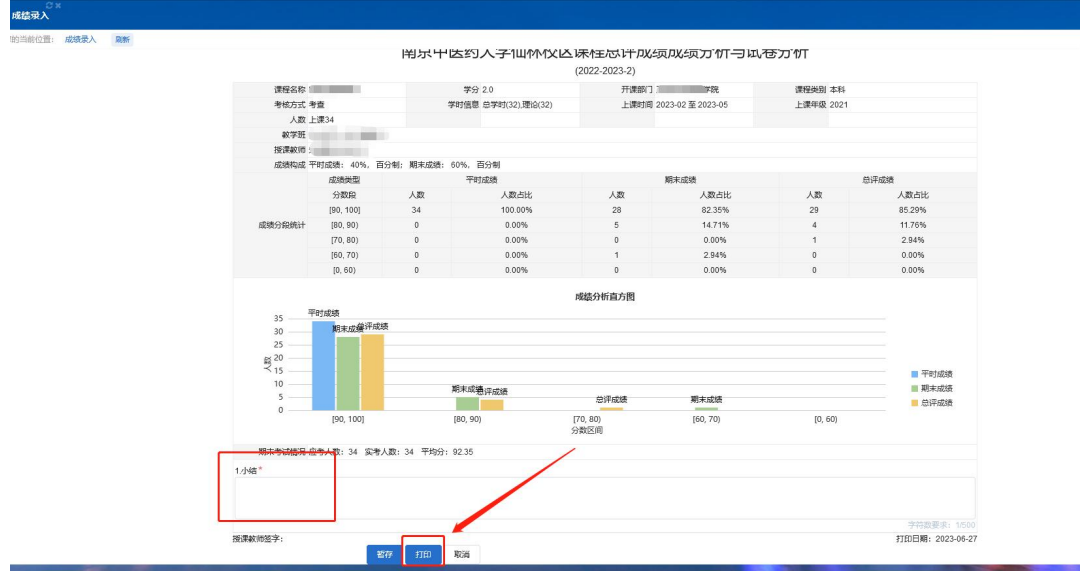

图 1.2

## 二、已采用阅卷系统阅卷完成并归档的课程,试卷分析流程如下:

2.1 点击菜单"存档中心",找到要生成成绩报告的考试课程,点击"工具" --"绑定标签"进入标签管理页面。

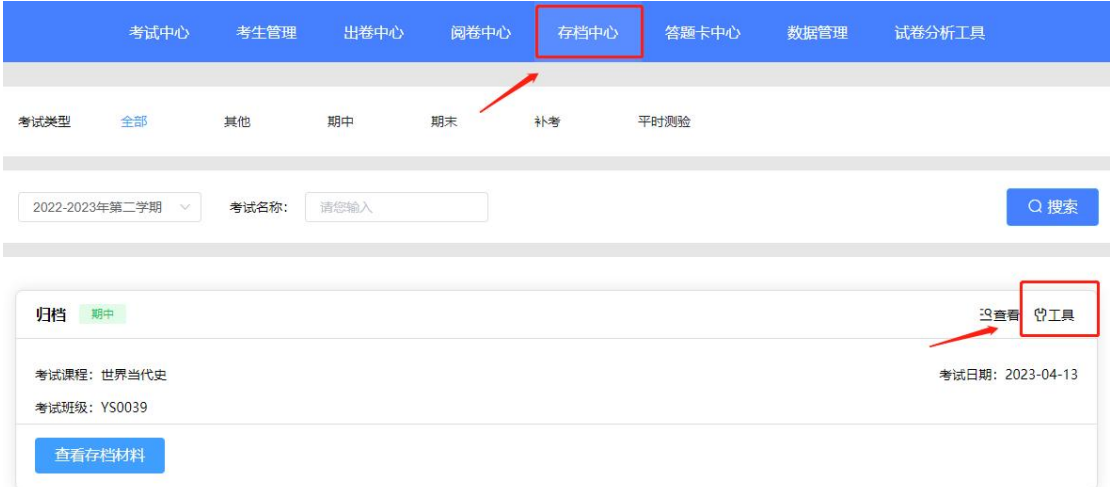

图 2.1.1

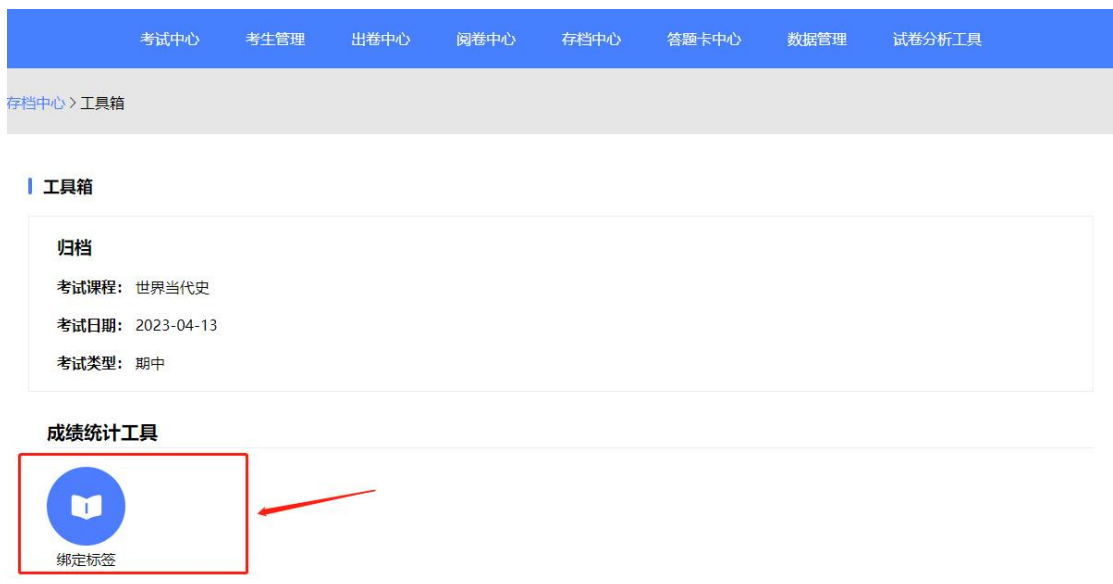

图 2.1.2

2.2 标签管理维护完成后,对每道题进行"标签绑定",完成后点击"保存", 保存后重新下载成绩报告即可。(注:须对试卷每道题进行课程目标、知识点和 难易度的标签绑定。)

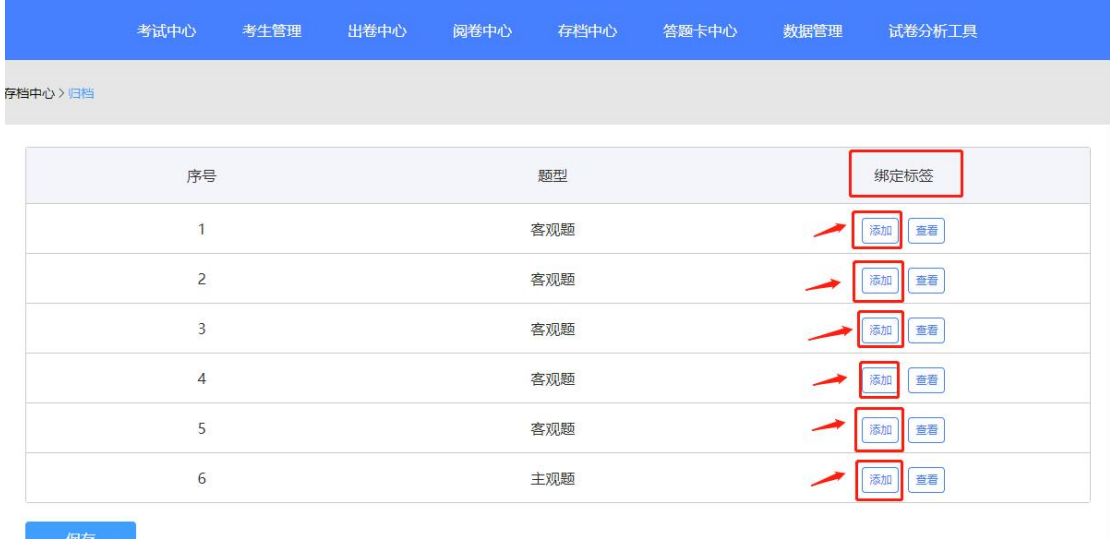

图 2.2

2.3 标签管理操作方法

在"数据管理"菜单下点击"标签管理",对该课程进行标签管理,维护课 程目标、知识点和难易度。

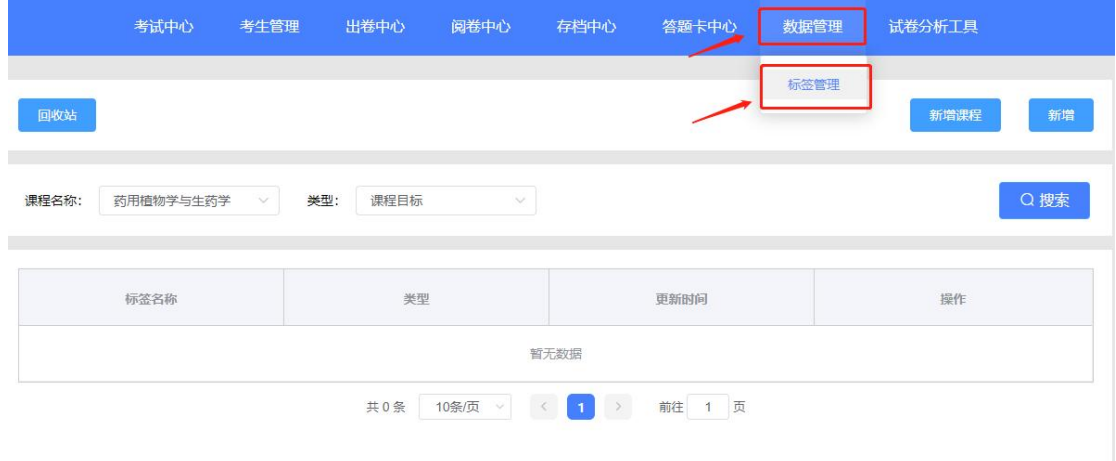

图 2.3.1

(1)新增课程

在"数据管理"页面下选择"新增课程",在"课程搜索"中按照课程名或 课程号对课程进行搜索,选中之后就会显示在"当前选择"位置,点击"确定"。

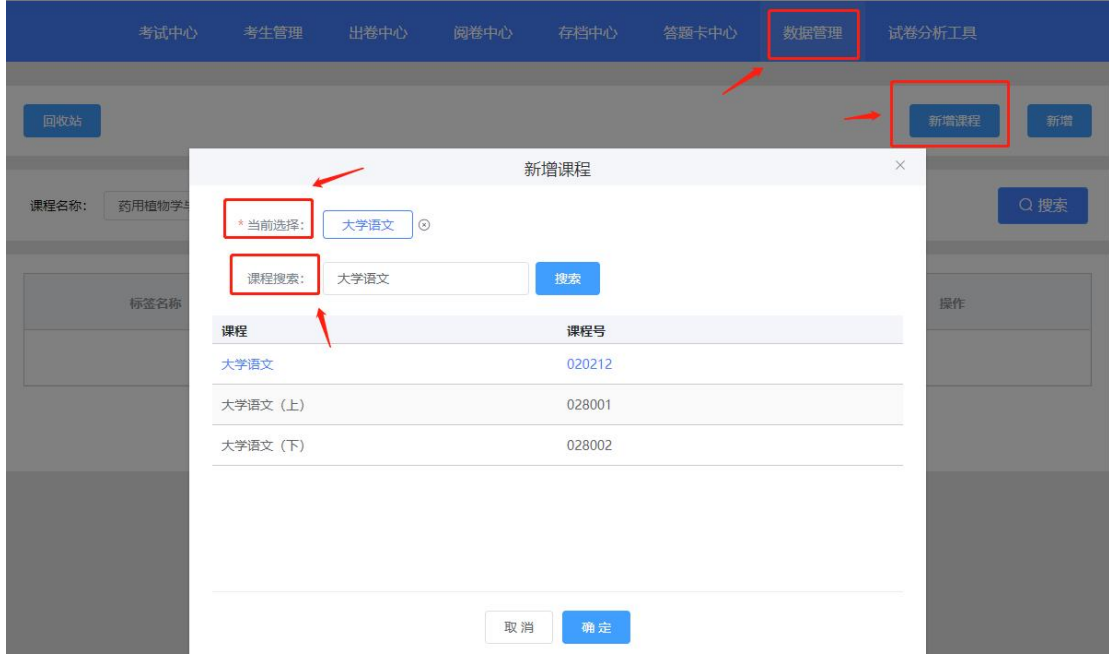

图 2.3.2

(2)新增标签

新增完课程之后,选择"类型",点击"新增"按钮,为课程添加标签,编 辑完成之后点击"确定"按钮,标签就添加完成。(注:目前存在的标签类型有 课程目标、知识点和难易度,一个标签类型可以新增多个标签名称。)

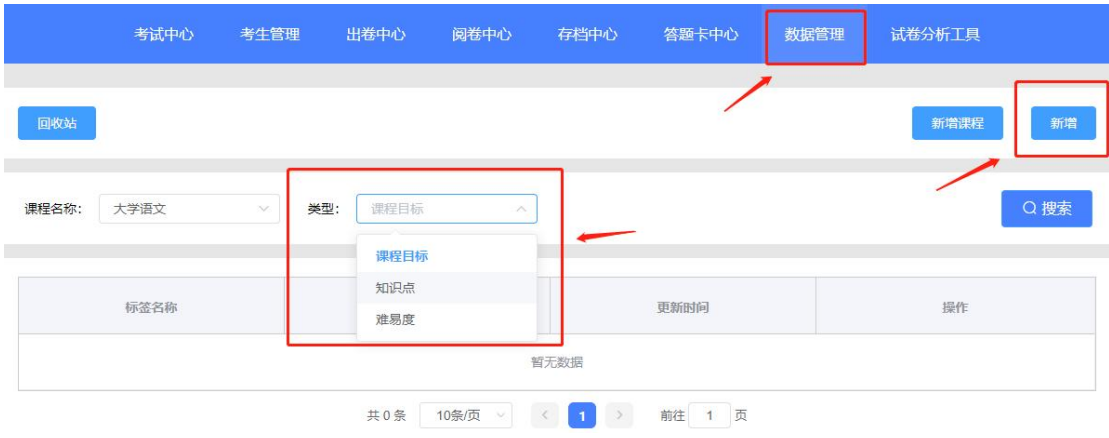

图 2.3.3

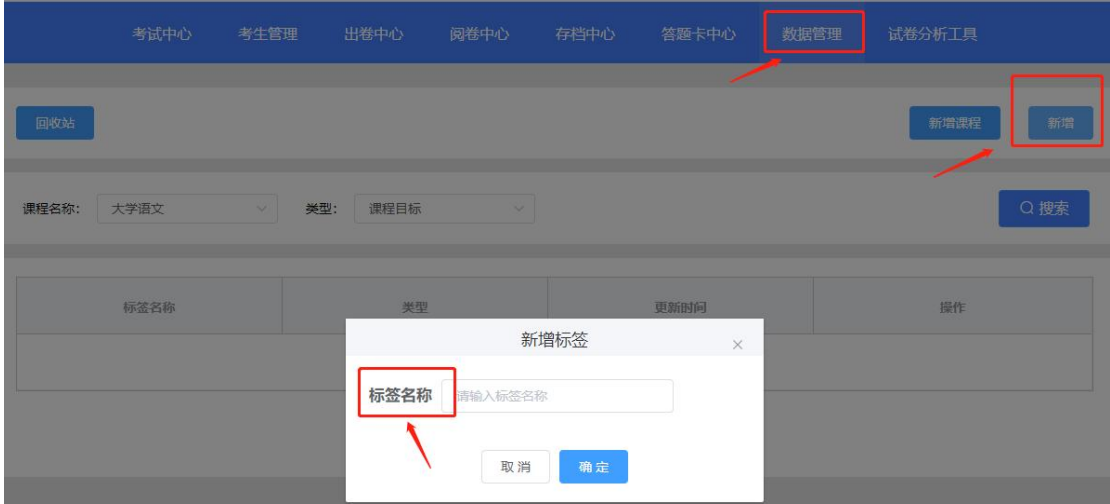

图 2.3.4